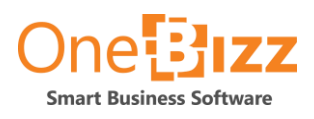

## MDM

How to set-up MDM

Release: 2.0.0.0 Date: April 2020 Doc Version: 1.0

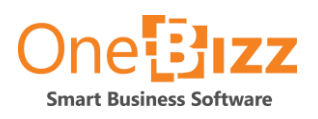

1 Table of Contents

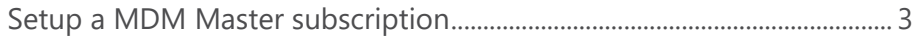

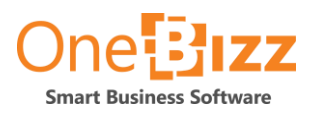

## <span id="page-2-0"></span>Setup a MDM Master subscription

The user must have the Permission sets 'MDM-MASTER', 'MDM-STORE' and 'MDM-SETUP' assigned.

This scenario has 36 steps.

1. In Business Central, select the magnifying glass and search for "MDM Store Setup". Open this setup.

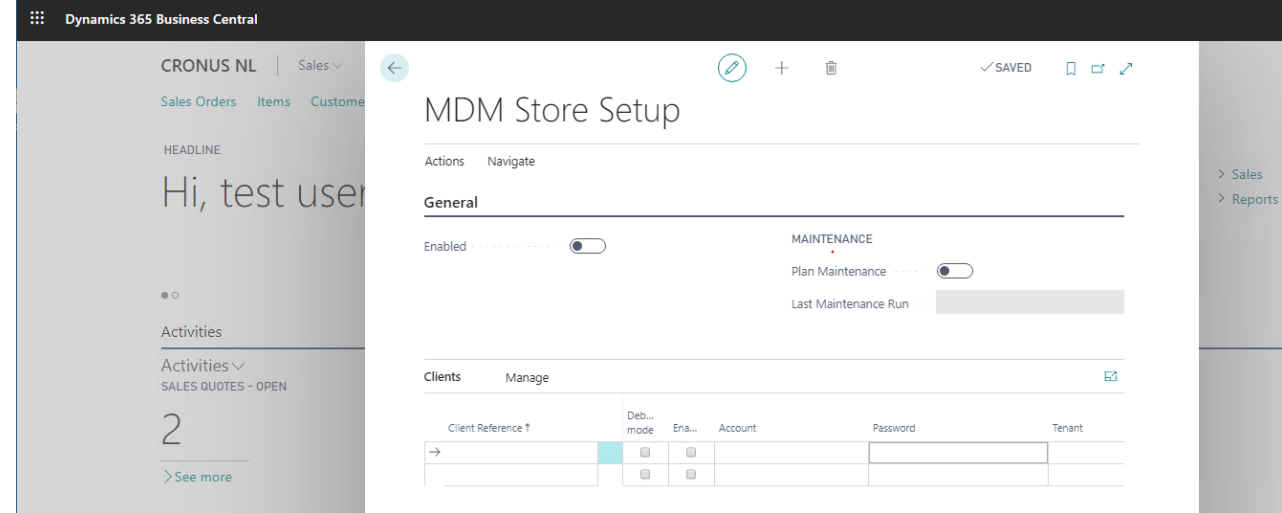

- 2. Select 'Navigate', 'Changes' to open the 'MDM Store Changes' page. In a new installation, this page will be empty. If it is not empty, take a note of the highest value of 'Change ID'.
- 3. Close the 'MDM Store Changes' page to return to the 'MDM Store Setup' page. Enable the 'Enabled' setting:

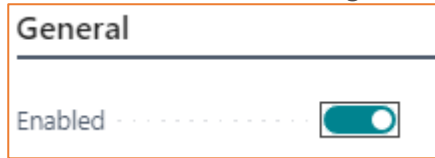

4. Close the page.

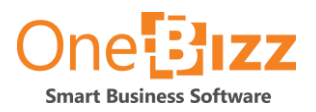

5. Select the magnifying glass and search for "MDM Master Setup", open this setup.

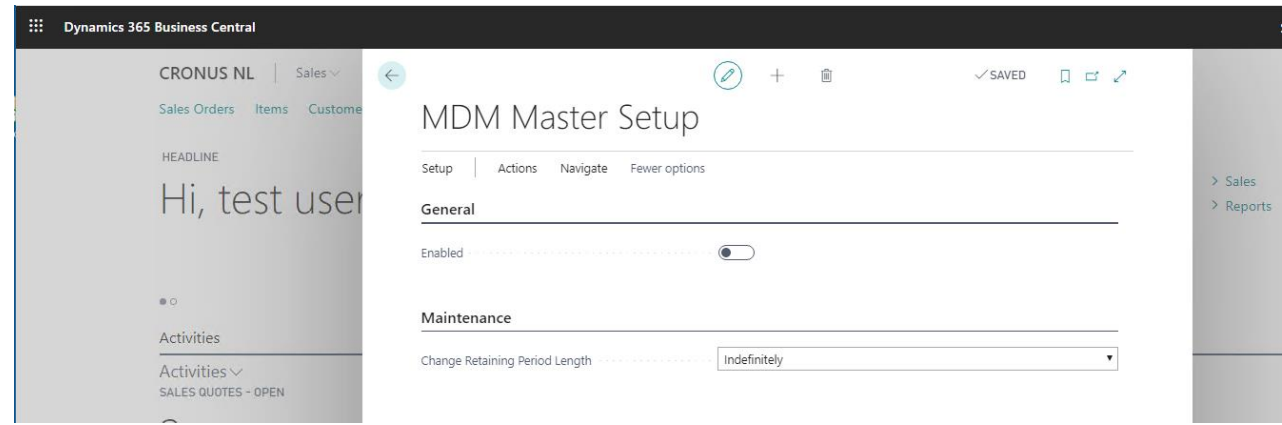

- 6. Select 'Setup', 'Entities' to open the 'MDM Master Entities' page.
- 7. Select the '+New' action. The 'MDM Master Entity' page will open:

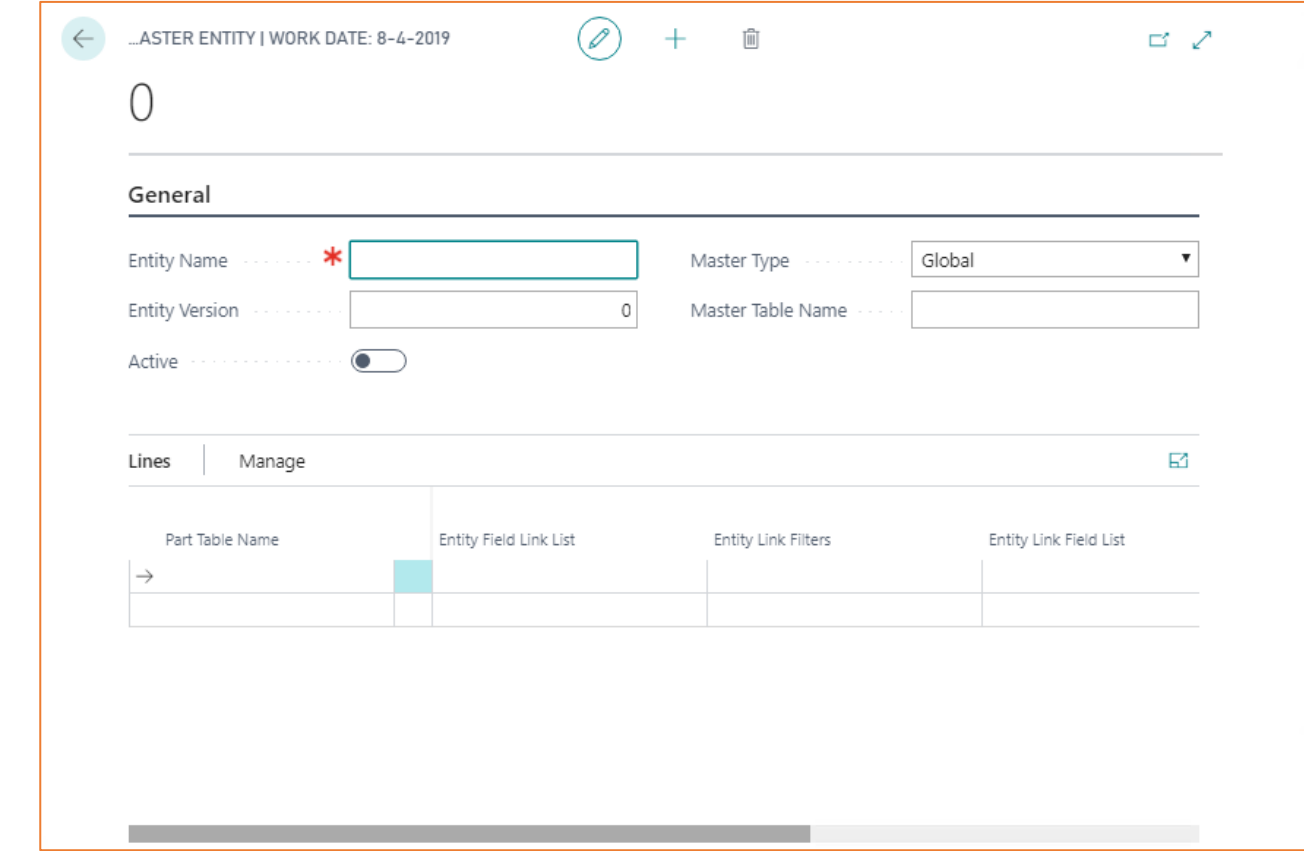

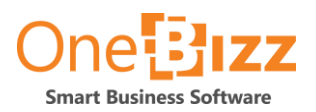

8. Enter the following values, in this order:

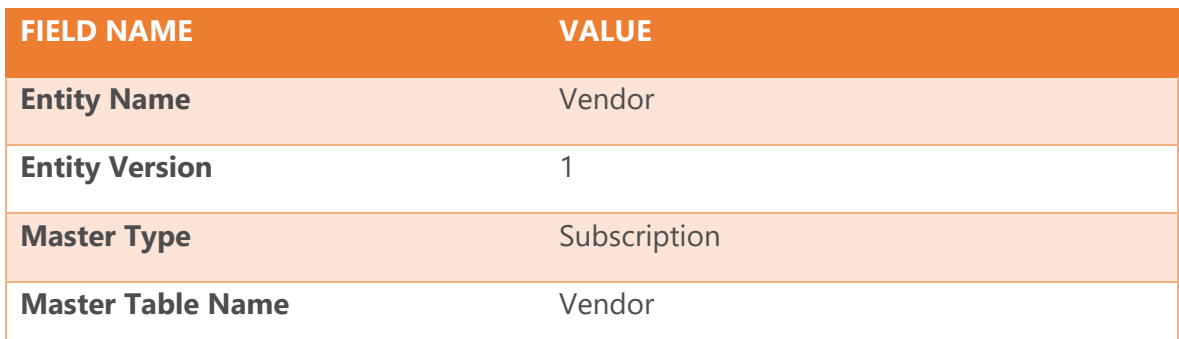

9. In the Lines part of the page, data will be visible now:

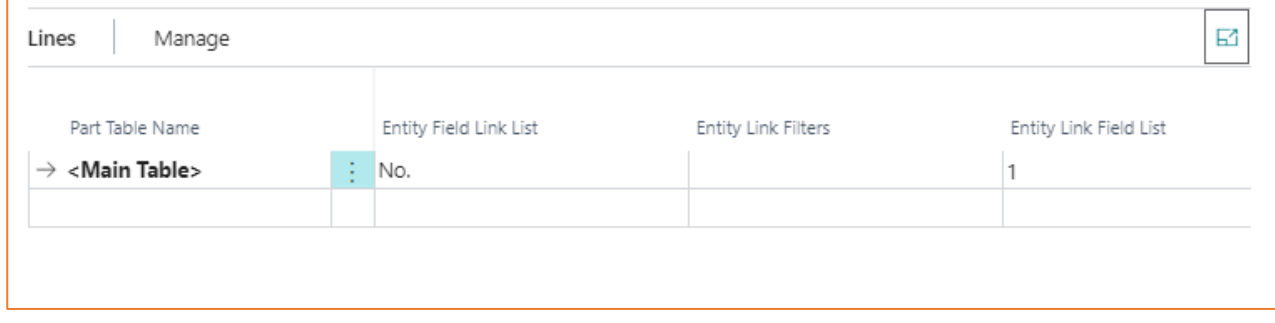

10. In the first empty line, in column 'Part Table Name', enter the value 'Vendor Bank Account'. The columns 'Entity Field Link List' and 'Entity Link Field List' will be populated as a result:

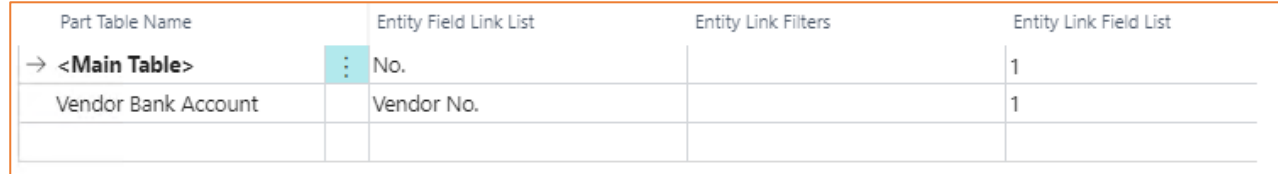

11. Enable the 'Active' field n the top half of the page:

Active -

The page will become uneditable as a result.

- 12. Close the 'MDM Master Entity' page.
- 13. Close the list page 'MDM Master Entities'

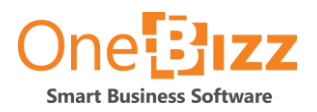

14. In the 'MDM Master Setup' page, enable the 'Enabled' setting:

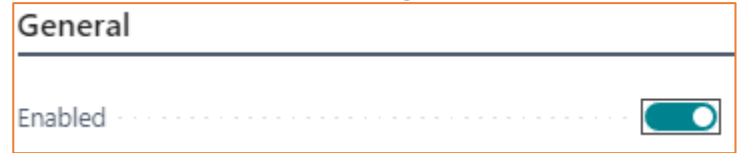

- 15. Select 'Actions', 'Mapping' to open the 'MDM Master Field Mapping' page.
- 16. Select 'New', 'Add Table'. Select 'Vendor' and click the OK button.
- 17. Select 'New', 'Add Table'. Select 'Vendor Bank Account' and click the OK button. The page has been populated now:

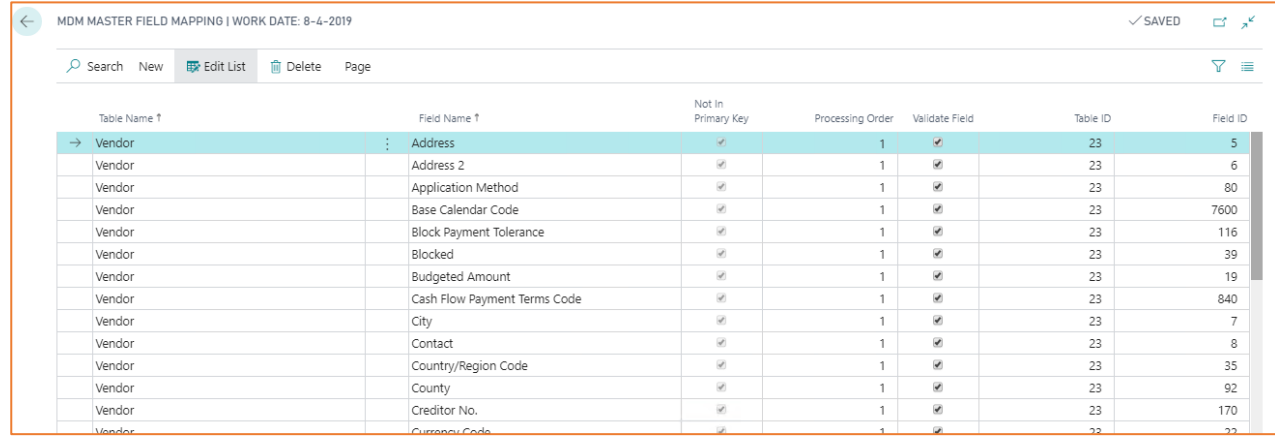

- 18. Close the 'MDM Master Field Mapping' page.
- 19. Close the 'MDM Master Setup' page.
- 20. Open the 'MDM Store Setup' page, using 'tell me'
- 21. Select 'Navigate', 'Changes' to open the 'MDM Store Changes' page. Check that new data is available there, now – compared to the situation from item 2, above.
- 22. T take a note of the highest value of 'Change ID'
- 23. Close the 'MDM Store Changes' page.
- 24. Close the 'MDM Store Setup' page.

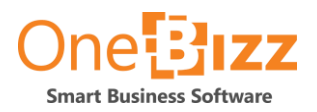

- 25. Open the 'Vendors' page, using 'tell me'
- 26. Select vendor 10000 and open the 'Vendor card' page
- 27. In the group 'Payments', select the field 'Preferred Bank Account Code':

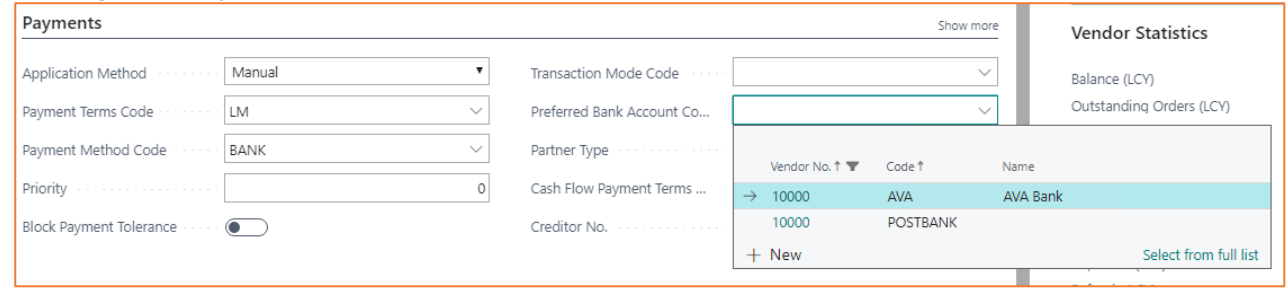

- 28. Select '+New' to create a new bank account.
- 29. In the 'Code' field, enter 'MDM':

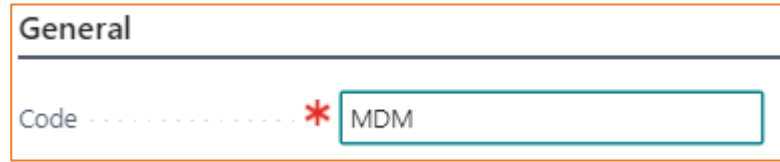

- 30. Click the OK Button
- 31. Close the 'Vendor Card' page.

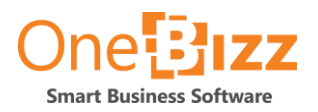

- 32. Open the 'MDM Store Setup' page, using 'tell me'.
- 33. Select 'Navigate', 'Changes' to open the 'MDM Store Changes' page. Check that two new records have been added:

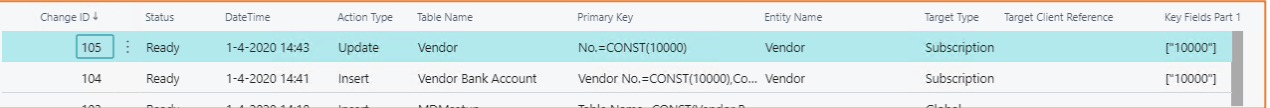

- 34. Select the record with the highest value of 'Change ID'. The 'Action Type' of this line should be 'Update'
- 35. Select 'Actions', 'Download JSON'. A file will be downloaded to your workstation, named 'MDMStoreChange NNN.json', where NNN equals the 'Change ID'.
- 36. Open the file using a standard text editor, like Notepad. Verify that the last part of the file contains this text: **{"MDField":{"Name":"Preferred Bank Account Code","Value":"MDM"}}]}**

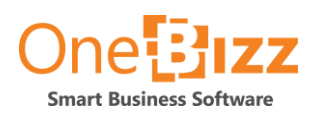

## **OneBizz**

Leusderend 20 3832 RC Leusden The Netherlands

Phone : +31 88 76 60 400 E-Mail : info@onebizz.com